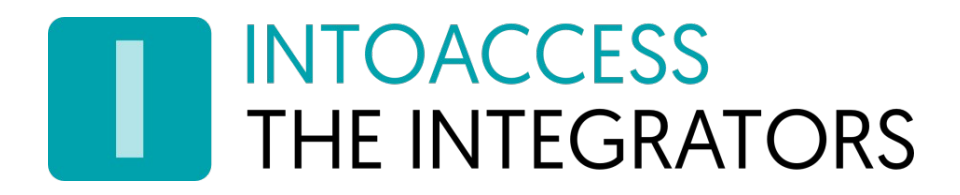

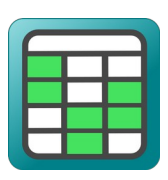

# Net2BookingServer

Handleiding 1.2

INTOACCESS B.V. THE INTEGRATORS Strandweg 7B · 1976 BS · IJmuiden · Nederland info@intoaccess.com · www.intoaccess.com · +31(0)255 700 227

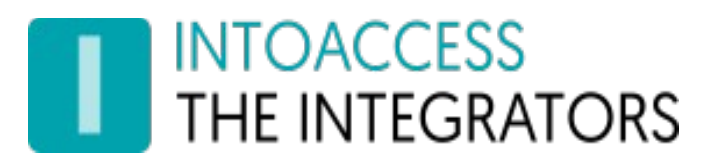

#### Inhoudsopgave

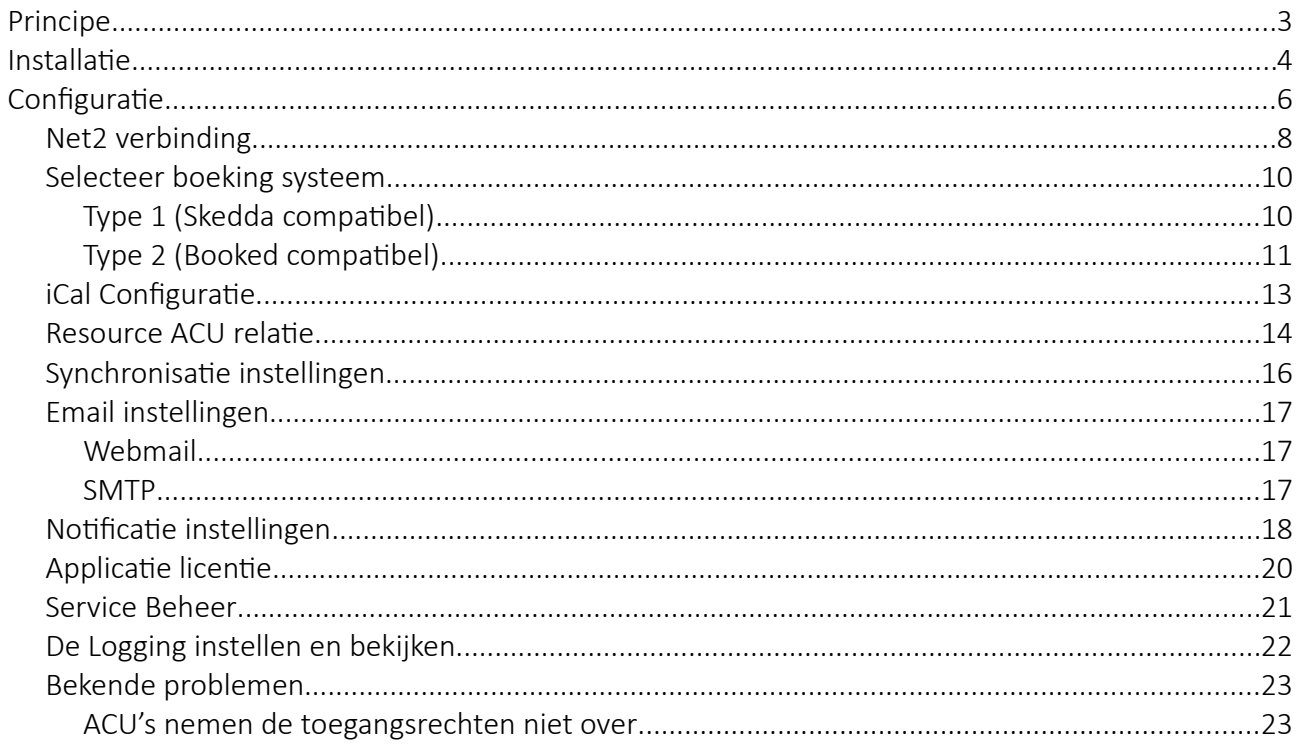

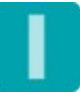

# INTOACCESS<br>THE INTEGRATORS

# <span id="page-2-0"></span>Principe

Het principe van de het programma is als volgt:

Voor het verhuur van ruimten (of zelfs bureau plaatsen), wordt gebruik gemaakt van een externe partij die een online boekingssysteem biedt, inclusief de optie om te betalen.

De boekingen zoals in dit systeem gevonden, worden door de Net2BookingServer vertaald naar Net2 entiteiten (deuren) waartoe de klanten op de geboekte tijden toegang zal krijgen.

Een klant zal zich dienen te identificeren, wat kan middels een PIN of QR code, die door de Net2BookingServer zal worden aangemaakt en toegestuurd in een email.

Klanten waarvoor geen actieve boekingen zijn, hebben geen toegang en zullen, op termijn indien dit zo geconfigureerd is, automatisch weer uit Net2 verwijderd worden.

Op dit moment is er ondersteuning voor boeking-systemen die een iCal link bieden waarmee de boekingen kunnen worden opgevraagd. De iCal informatie dient (om bruikbaar te zijn) te voldoen aan een aantal voorwaarden. Hier onder staan de (geteste) aanbieders waarmee op dit moment mee kan worden geïntegreerd:

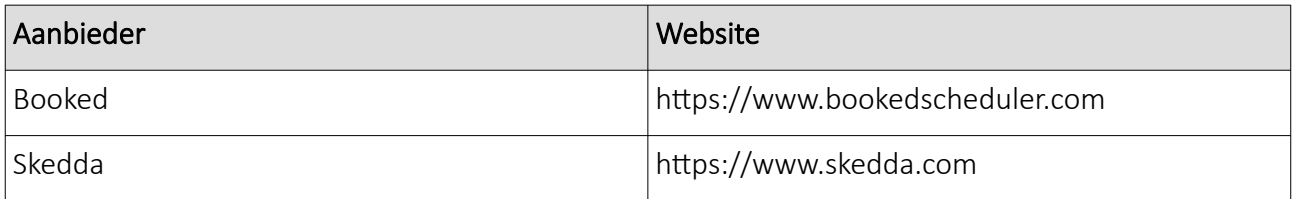

De Net2BookingServer checkt periodiek of alle boekende gebruikers nog de juiste toegang hebben en past wanneer dit niet zo is de autorisatie aan. Op het moment dat er toegang is, zal dit een persoonlijke autorisatie zijn. Zodra geen verdere toegang nodig is, valt de toegang terug op de configureerbare (globale) terugval autorisatie.

#### Randvoorwaarden:

1. Voor een snelle response van de Net2 deur controllers op een centrale wijziging van autorisaties, is het gebruik van Net2Plus (ethernet) controllers noodzakelijk. Paxlocks worden in dit concept (dus) niet ondersteund.

2. De Net2BookingServer draait (doorgaans) op de centrale Net2 server, welke permanent in verbinding dient te staan met de Net2 controllers om de wijzigingen te kunnen doorgeven. Bij uitval van deze verbinding, zullen wijzigingen in de autorisaties niet tijdig door propageren van server naar controller. Een betrouwbare netwerk verbinding is dus vereist.

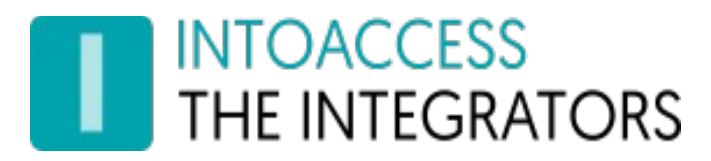

# <span id="page-3-0"></span>Installatie

De applicatie wordt geïnstalleerd met behulp van een enkel setup bestand: Net2BookingServer.msi

U hoeft de software niet per se op de Net2 server te installeren, maar we raden dit wel aan als meest robuuste configuratie.

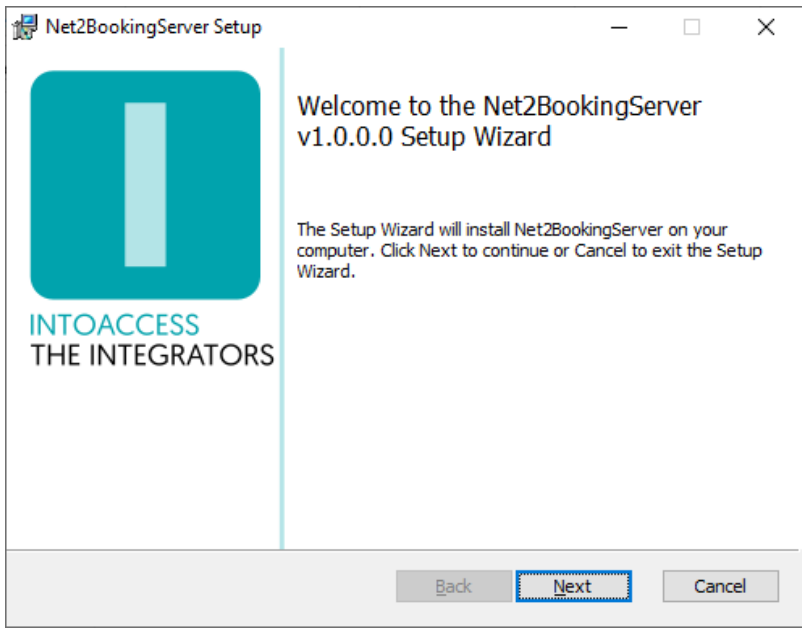

Afbeelding 1

<span id="page-3-1"></span>Het eerste dialoogvenster zal aangeven welke applicatie-versie u gaat installeren. Noot: dit nummer zal bij u hoogstwaarschijnlijk anders zijn dan in [Afbeelding 1](#page-3-1).

#### Updates

Hoewel een nieuwere versie een eventueel al aanwezige oudere versie zelf zou moeten vervangen, kunt u voor de zekerheid ook eerst de bestaande applicatie de-installeren. De reeds bestaande configuratie instellingen worden daarbij niet verwijderd, dus na installatie van de nieuwe versie zou alles weer moeten werken, zonder opnieuw de configuratie-stappen uit te voeren.

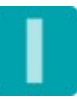

# INTOACCESS<br>THE INTEGRATORS

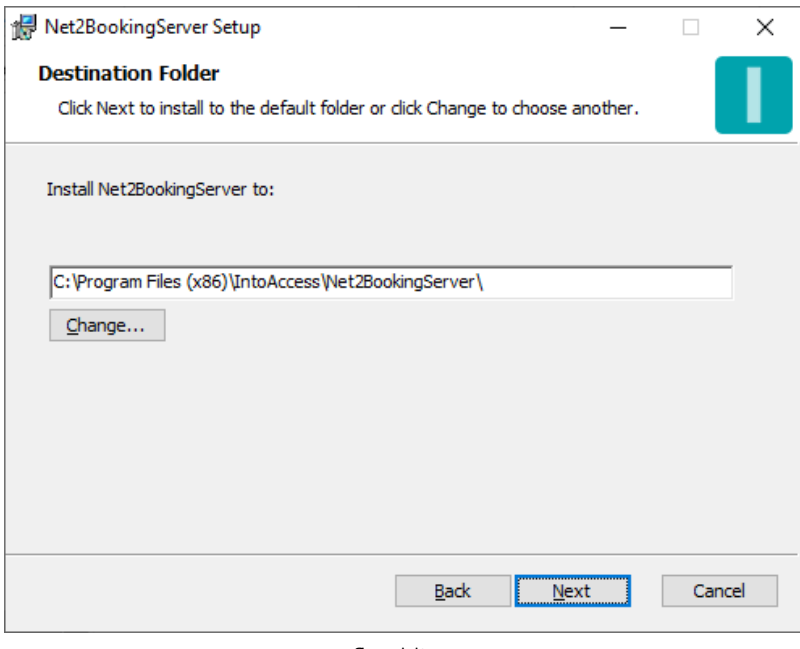

Afbeelding 2

Het tweede dialoogvenster laat zien waar de applicatie zal worden geïnstalleerd. De standaard waarde is daar doorgaans prima.

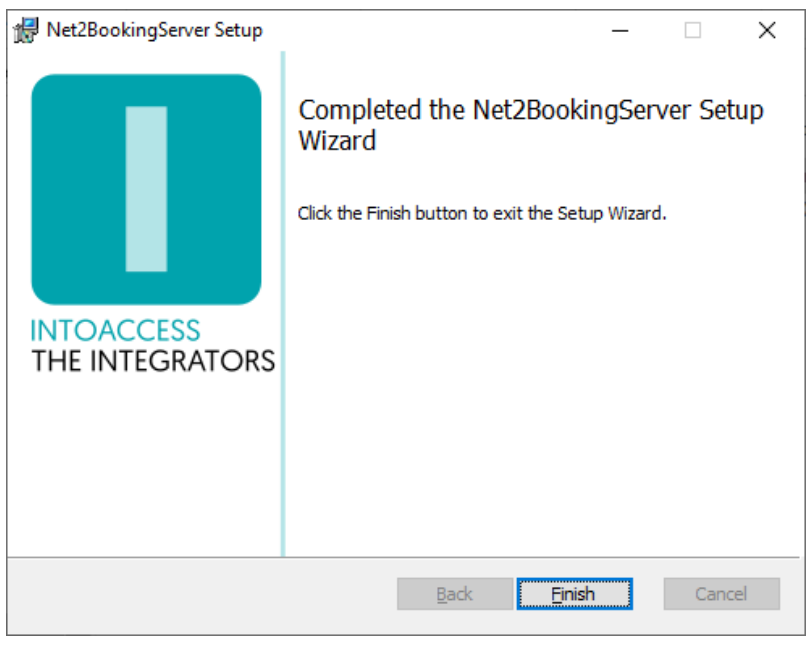

Afbeelding 3

Het laatste dialoogvenster geeft aan of de installatie is gelukt.

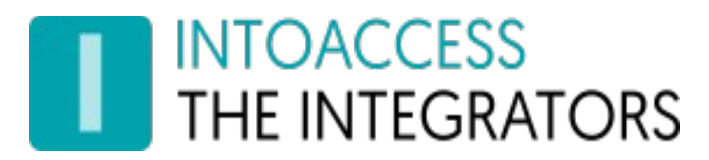

# <span id="page-5-0"></span>**Configuratie**

Als configuratiehulp is de *Net2BookingServer manager* applicatie beschikbaar en stelt u in staat te configureren hoe de applicatie verbinding dient te maken met Net2 en het boeking system. Tevens kan hiermee de relatie tussen de te verhuren resources en toegangsdeuren worden vast gelegd. Het gedrag van de synchronisatie tussen het boeking systeem en Net2 en de manier waarop boekende gebruikers worden geïnformeerd, kan ook worden ingesteld.

Bij het starten van de manager applicatie wordt een splash-screen getoond, waarna de applicatie onder normale omstandigheden verkleint tot een 'tray icon' in de rechter onder hoek van het scherm.

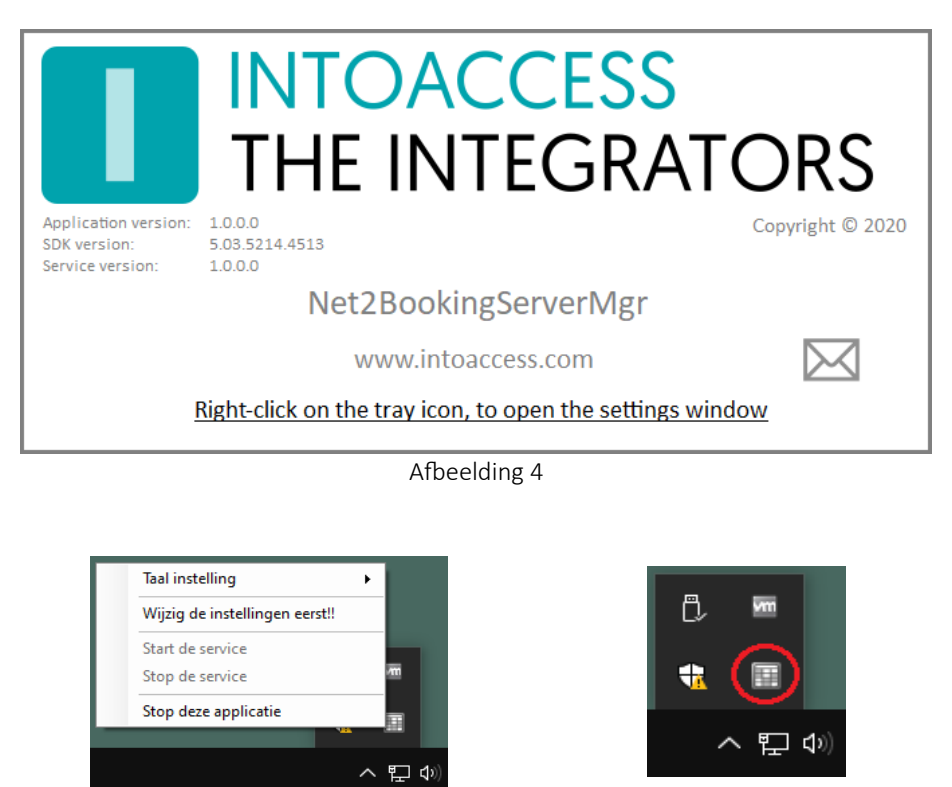

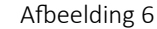

Door rechts te klikken op het icoon, verschijnt een pop-up menu met diverse opties (mits het configuratie-scherm niet al is geopend).

- Taal instelling: Kies uw taal;
- Wijzig instellingen (eerst): Start de applicatie configuratie;

Afbeelding 5

- Start de service: Start de service (dat kan pas na configuratie);
- Stop de service: Stop de service (dat kan pas na configuratie);

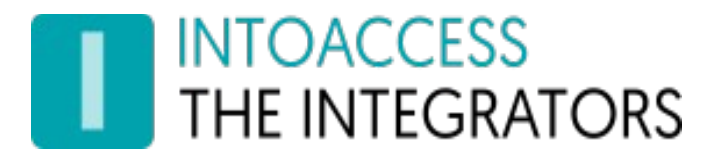

• Stop deze applicatie: Stop de manager applicatie.

De kleur van het icoon is overigens een indicatie van of de service draait. Wanneer de service (nog) niet draait, is de kleur grijs; wanneer de service draait, is het icoon gekleurd.

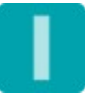

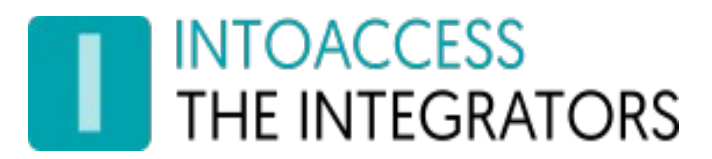

## <span id="page-7-0"></span>Net2 verbinding

De eerste configuratie-pagina is voor het definiëren van de Net2 verbinding. Wanneer u voor de eerste keer de configuratie start, zal dit enkele stappen vergen, maar nadat deze instellingen zijn opgeslagen, zal het bij een volgende keer automatisch verlopen.

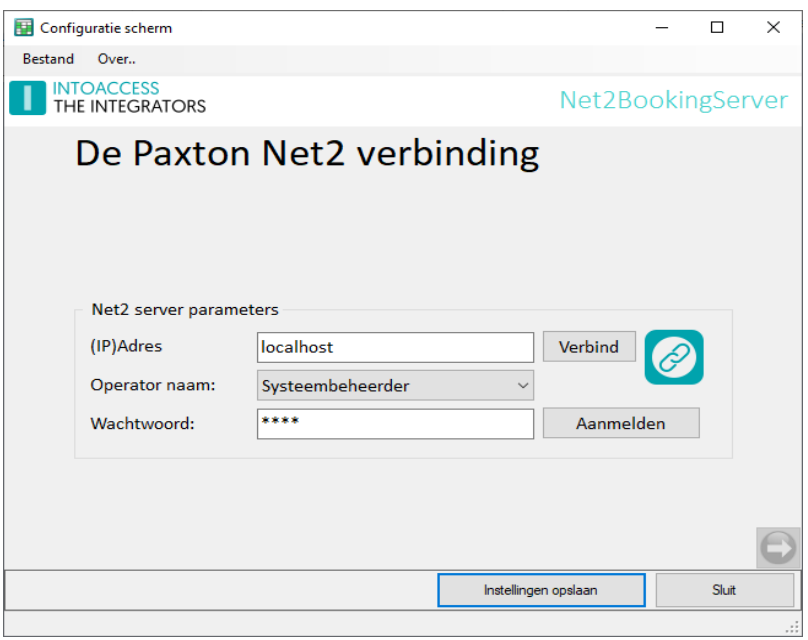

Afbeelding 7

- Voer het (ip)adres in van de Net2 server. Als u de aanwezigheid app installeert op de Net2 server zelf, kunt u de 'localhost' waarde laten staan. Gebruik geen extern adapter ip adres in dat geval!!
- Klik op de verbind knop; de app poogt nu bij Net2 de operators op te halen. (deze gebruikers vindt u onder "Net2 systeembeheerders" van de Net2 applicatie)
- Kies een operator waarmee u wilt dat de applicatie inlogt. Dit dient een operator te zijn met de "Systeembeheerder" rol.
- Voer het bijbehorende wachtwoord in.
- Klik op aanmelden.

Als alles goed gaat, zal er een bevestiging komen dat de verbinding is gelukt en de pijl in de rechter onder hoek van grijs naar gekleurd veranderen.

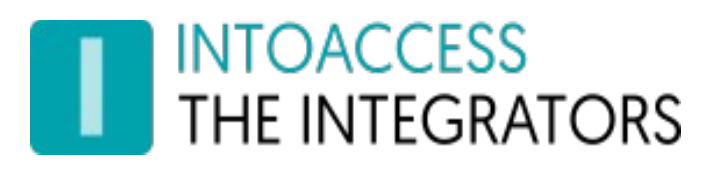

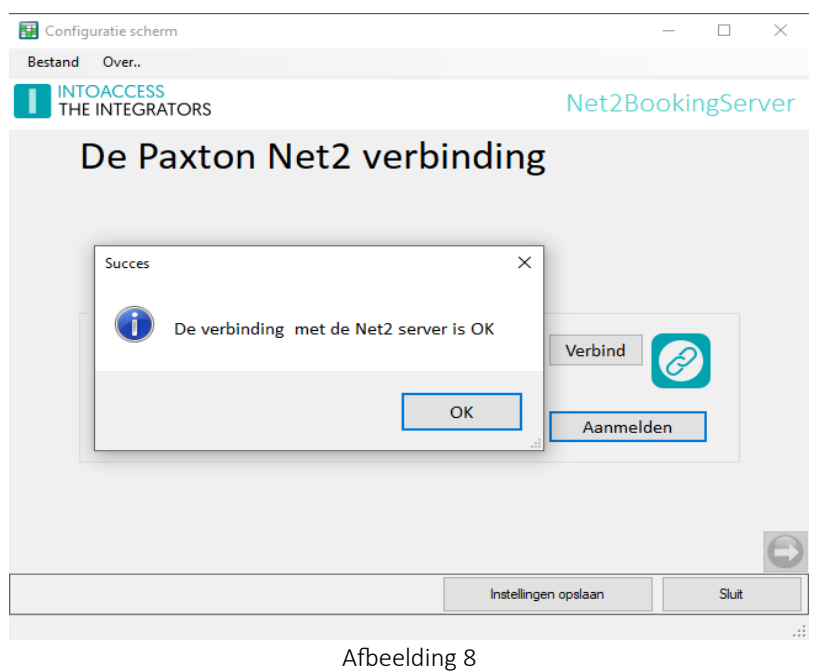

U kunt nu naar het volgende configuratie-scherm, door op de pijl naar rechts te klikken.

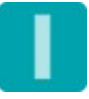

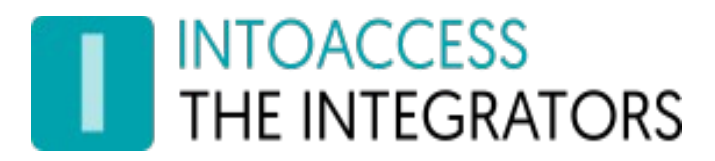

#### <span id="page-9-1"></span>Selecteer boeking systeem

In dit configuratiescherm, kunt u het type boeking systeem selecteren:

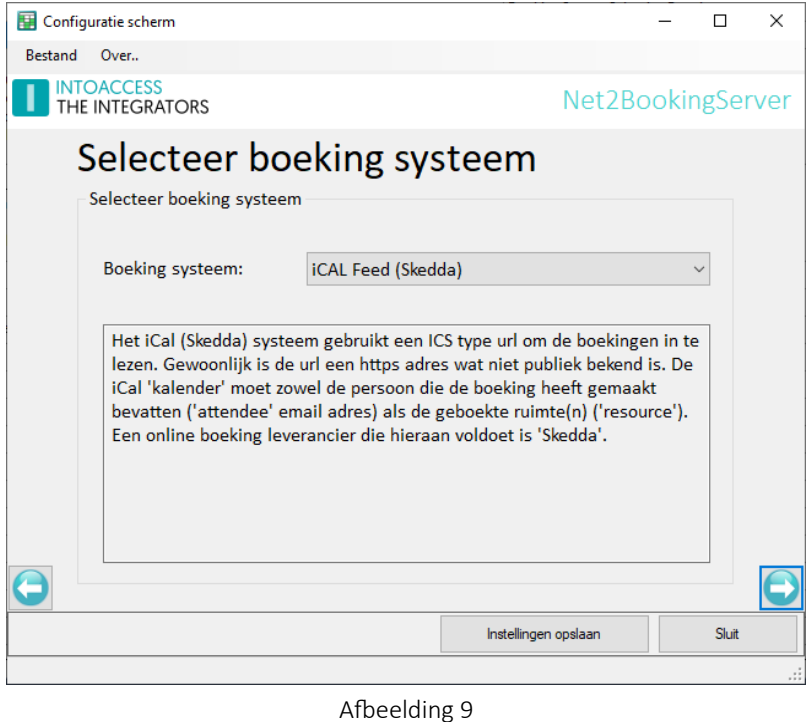

Op dit moment is dat alleen nog een boeking systeem wat een "iCal feed" biedt, welke voldoet aan de eisen. Een (vereenvoudigde) iCal inhoud, zou er uit kunnen zien zoals hier onder wordt getoond.

#### <span id="page-9-0"></span>Type 1 (Skedda compatibel)

Van belang zijn voornamelijk de VEVENT velden: ATTENDEE, DTEND, DTSTART, RESOURCES, UID, waarbij de ATTENDEE het email adres van de boekende gebruiker moet bevatten en RESOURCES de naam/namen van de geboekte ruimten.

#### Voorbeeld

BEGIN:VCALENDAR PRODID:-//Skedda Pty Ltd//Skedda//EN VERSION:2.0 BEGIN:VTIMEZONE TZID:UTC+02 BEGIN:STANDARD DTSTART:20160101T020000 TZNAME:UTC+02 TZOFFSETFROM:+0200 TZOFFSETTO:+0200 END:STANDARD

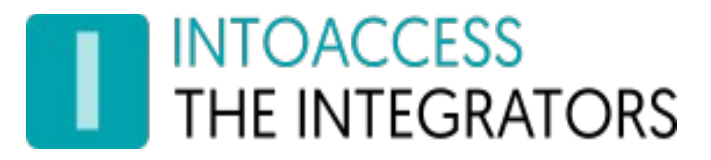

END:VTIMEZONE BEGIN:VEVENT ATTENDEE;CN=Some User:mailto:some.user@somedomain.com DESCRIPTION:Spaces: Room #4 DTEND;TZID=UTC+02:20210414T220000 DTSTAMP:20210420T072531Z DTSTART;TZID=UTC+02:20210414T123000 RESOURCES:Room #4 SEQUENCE:0 STATUS:CONFIRMED SUMMARY:Some User: (Room #4) UID:24600000\_637539930000000000 END:VEVENT BEGIN:VEVENT ATTENDEE;CN=Another User:mailto:another.user@otherdomain.com DESCRIPTION:Spaces: Room #1 DTEND;TZID=UTC+02:20210416T110000 DTSTAMP:20210420T072531Z DTSTART;TZID=UTC+02:20210416T100000 RESOURCES:Room #1 SEQUENCE:0 STATUS:CONFIRMED SUMMARY:Another User: (Room #1) UID:24663825\_637541568000000000 END:VEVENT END:VCALENDAR

#### <span id="page-10-0"></span>Type 2 (Booked compatibel)

Van belang zijn voornamelijk de VEVENT velden: ATTENDEE, DTEND, DTSTART, LOCATION, UID, waarbij de ORGANIZER het email adres van de boekende gebruiker moet bevatten en LOCATION de naam van de geboekte ruimte.

#### Voorbeeld

BEGIN:VCALENDAR VERSION:2.0 METHOD: REQUEST PRODID:-//BookedScheduler//NONSGML //EN BEGIN:VEVENT CLASS: PUBLIC CREATED:20230602T141546Z DESCRIPTION: DTSTAMP:20230602T141546Z DTSTART:20230702T080000Z DTEND:20230702T140000Z LAST-MODIFIED:20220602T092527Z LOCATION:Room #1 ORGANIZER;CN=Some User:MAILTO:some.user@somedomain.com STATUS:CONFIRMED

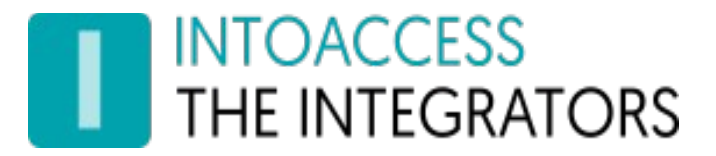

Net2BookingServer Handleiding Versie 1.2

SUMMARY:Some User: (Room #1) UID:E123456A&booked.whatever.com SEQUENCE:0 URL:https://booked.whatever.com/Web/reservation?rn=E123456A X-MICROSOFT-CDO-BUSYSTATUS:BUSY END:VEVENT END:VCALENDAR

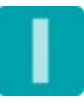

Net2BookingServer **Handleiding** Versie 1.2

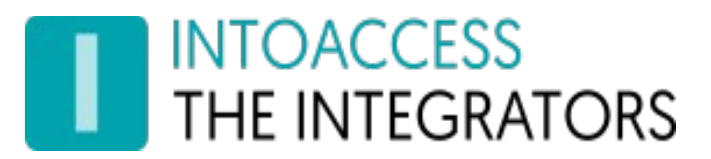

## <span id="page-12-0"></span>iCal Configuratie

In dit configuratiescherm, kunt u de url(s) opgeven van de iCal feed met boekingen. Doorgaans betreft het slechts 1 url, maar wanneer de resources verdeeld zijn over meerdere sub systemen, zijn meerdere urls mogelijk.

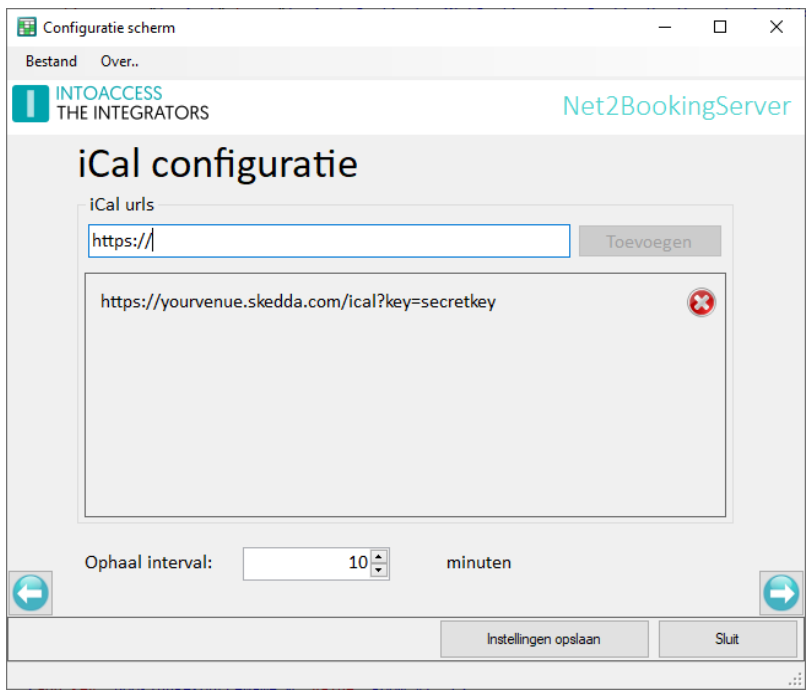

Afbeelding 10

Tevens kan hier worden opgegeven wat de minimale interval is tussen het opeenvolgend ophalen van data bij het boeking systeem. Een kleiner interval zal tot een grotere load leiden, dus noodzaak voor verlaging van de standaard waarde van 10 minuten zal daarom zorgvuldig moeten worden overwogen.

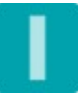

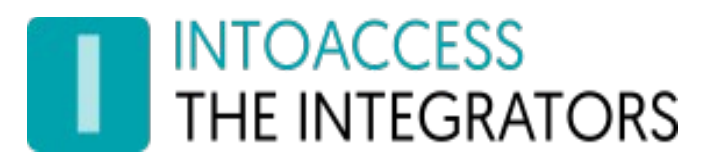

### <span id="page-13-0"></span>Resource ACU relatie

In dit configuratiescherm, kunt u definiëren welke resources (kamers, plaatsen) u verhuurt en via welke deuren toegang noodzakelijk is om een resource te kunnen bereiken.

De namen van de resources, dienen overeen te komen met de resource namen zoals deze in het boeking systeem zijn gedefinieerd.

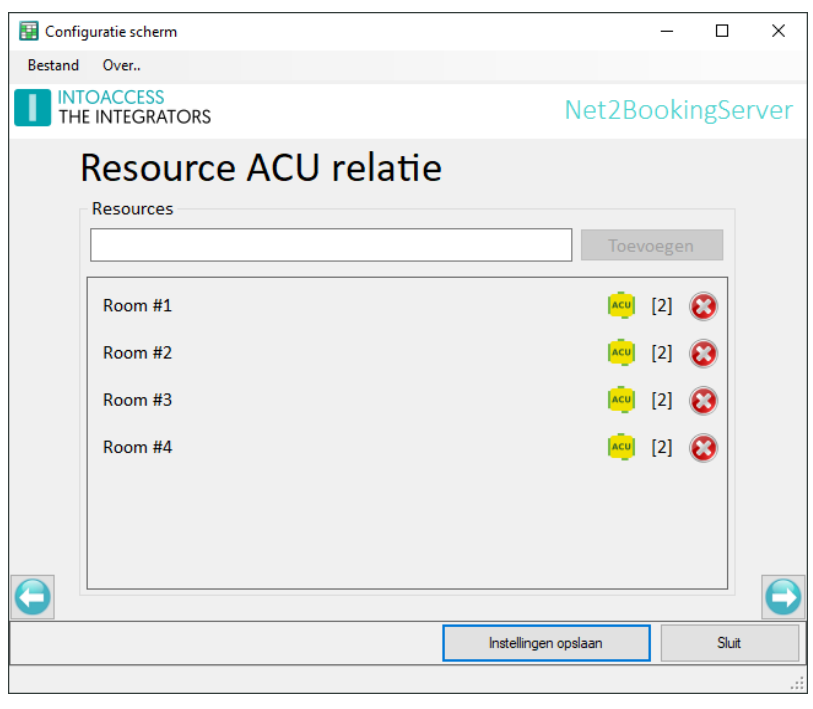

Afbeelding 11

Het toevoegen van een resource gaat als volgt:

- Voer de resource naam in, waarna de 'Toevoegen' knop geactiveerd wordt.
- De nieuwe resource zal in de lijst daar onder verschijnen; initieel zonder koppeling met enige deur (ACU), wat als [0] zichtbaar is.
- Door op het ACU symbool te klikken, kunt u vervolgens kiezen welke ACU's toegang moeten geven voor de betreffende resource. (zie scherm op volgende pagina)
- Resources kunnen verwijderd worden door op het kruis te klikken. (er wordt nog om bevestiging gevraagd)

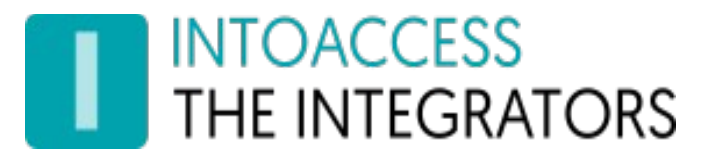

In de voorbeeldschermen hier onder, kunt u zien dat de Room #1 en Room #2 beide de (gemeenschappelijke) voordeur geselecteerd hebben en daarnaast ieder de deur die toegang biedt tot de specifieke ruimte.

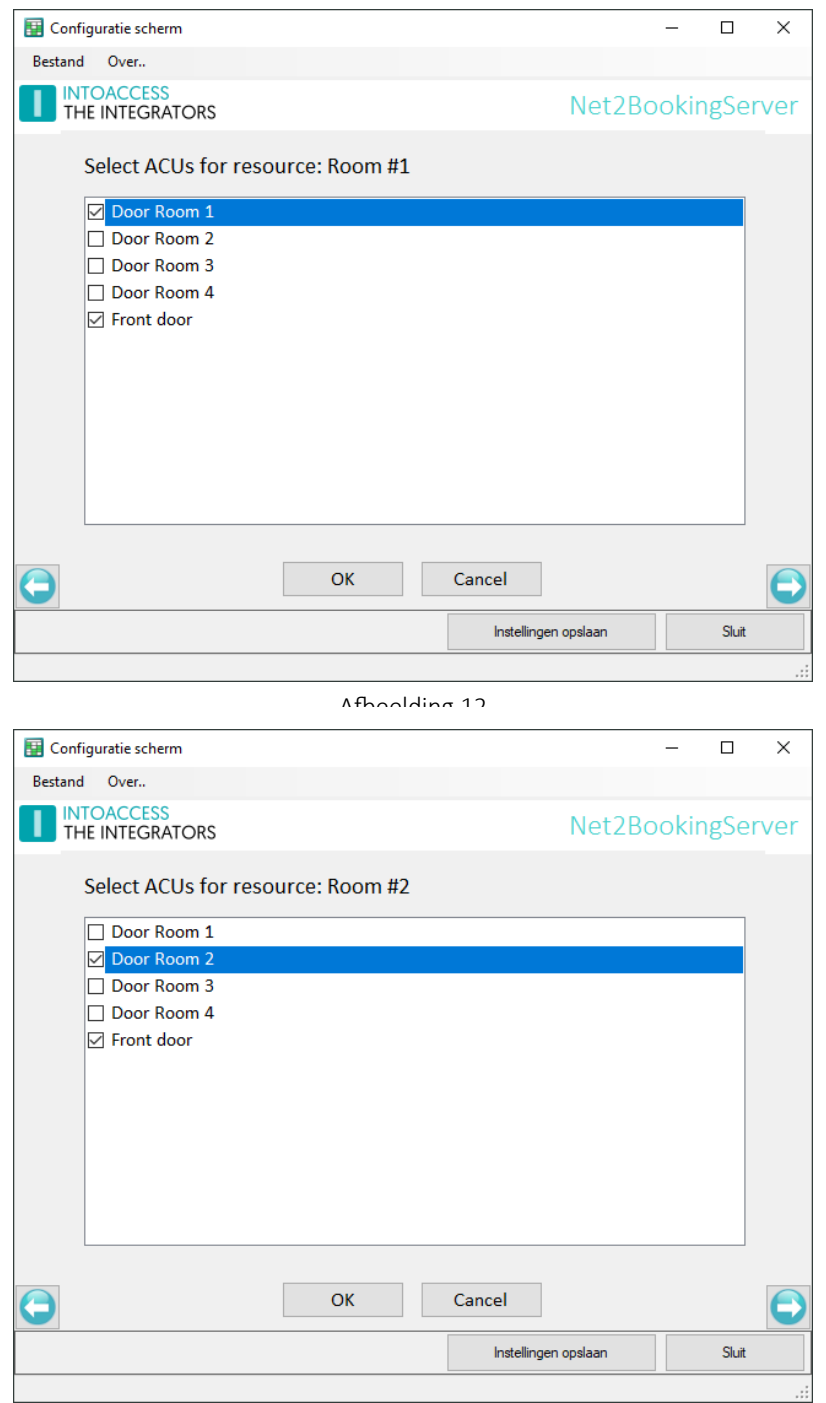

Afbeelding 13

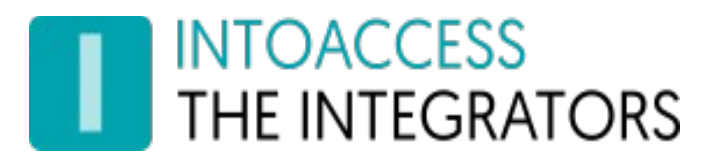

## <span id="page-15-0"></span>Synchronisatie instellingen

In dit configuratiescherm, kunt diverse aspecten van het gedrag van de synchronisatie instellen.

Met de boekers identificatie kunt u selecteren of de persoon die boekt een automatisch gegenereerde PIN of QR code krijgt toegestuurd als identificatie. De optie 'Handmatig' is toegevoegd om de mogelijkheid te bieden de boekende klanten geen tijdelijke identificatie toe te sturen, maar een meer permanente vorm (kaart of sleutelhanger) te laten gebruiken. Het automatisch verwijderen van gebruikers zou in dat geval beter uit gezet kunnen worden. (kies waarde -1 bij 'Verwijder gebruiker na')

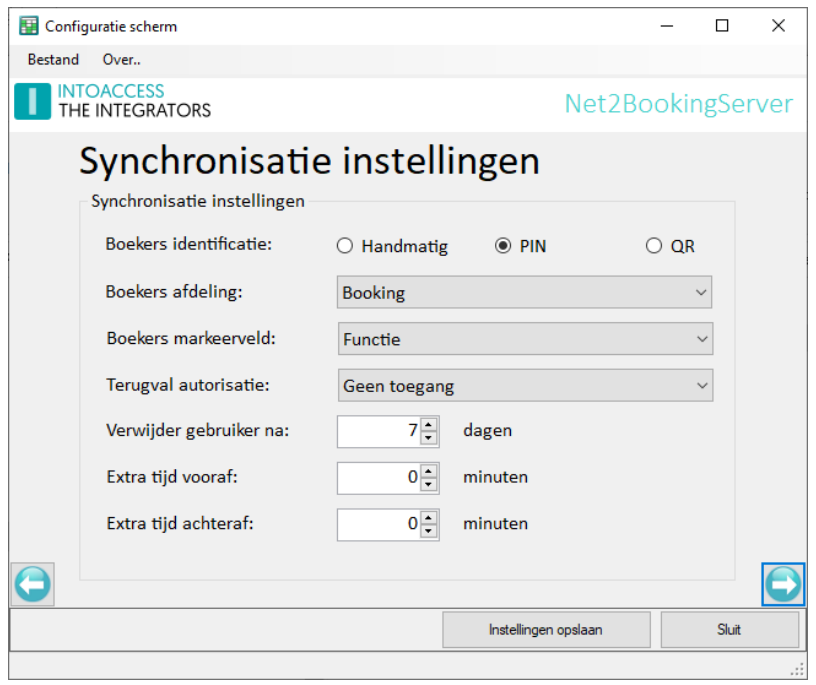

Afbeelding 14

De boekers worden automatisch aangemaakt in Net2. Bij de optie 'Boekers afdeling' kunt u de afdeling selecteren waar ze onder geplaatst worden.

Om boekers te kunnen onderscheiden van reguliere Net2 gebruikers, krijgen ze een 'BOOKINGSYNC' markering in een te selecteren gebruikersveld. Hiermee weet de applicatie dat deze gebruikers onder eigen beheer vallen. (het memo veld is gereserveerd voor boekingen)

Boekers die wel bekend zijn in het systeem, maar op een bepaald moment geen toegang hebben, krijgen standaard de 'Geen toegang' autorisatie. U kunt dit desgewenst aanpassen naar een andere autorisatie.

Boekers die enige tijd geen nieuwe boekingen hebben gemaakt, kunnen automatisch worden verwijderd na een op te geven aantal dagen nadat hun geldigheidsperiode is afgelopen. Eerder toegekende PIN of QR codes komen daarmee te vervallen.

Rond de door het boeking systeem aangeleverde tijdsblokken, kan eventueel extra toegangstijd worden toegestaan (er voor en/of er na).

# **INTOACCESS** THE INTEGRATORS

## <span id="page-16-2"></span>Email instellingen

De email configuratie is standaard optioneel en biedt de mogelijkheid om applicatie-meldingen naar een beheerder te laten sturen. Binnen de context van de Net2BookingServer is het versturen van email echter een essentieel onderdeel en is configuratie dus verplicht.

De geadresseerde(n) in deze configuratie-pagina, zullen alleen e-mails krijgen als er iets iets fout gaat bij de synchronisatie. In een volgend configuratie-scherm kunnen echter ook de berichten die naar de eindgebruiker gaan geconfigureerd worden. (deze gebruiken dezelfde server instellingen)

#### <span id="page-16-1"></span>Webmail

Voor het gebruik van webmail providers (zoals Gmail), kan het noodzakelijk zijn om de beveiliging te verlagen (provider account setting).

#### <span id="page-16-0"></span>SMTP

De SMTP instellingen bieden de mogelijkheid tot versleuteling/authenticatie, zodra poort 587 wordt geselecteerd.

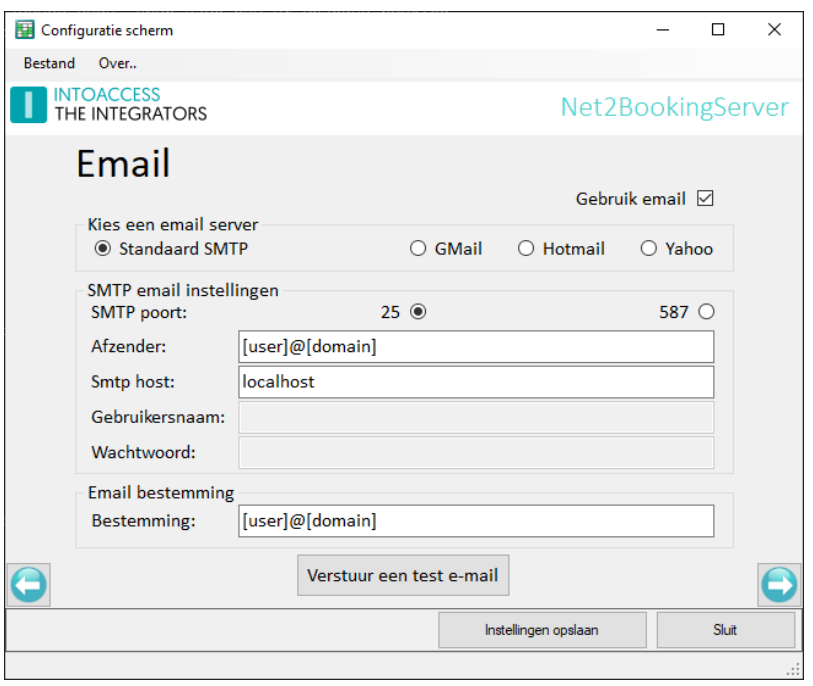

Afbeelding 15

Om gelijktijdig meerdere personen te adresseren, kunnen gescheiden door een ';' extra email adressen worden toegevoegd.

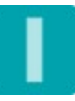

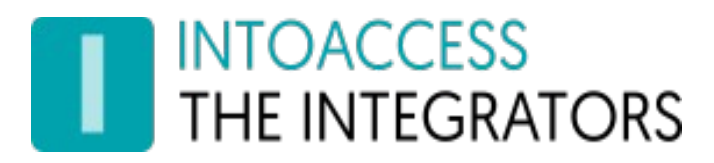

## <span id="page-17-0"></span>Notificatie instellingen

Dit configuratiescherm gaat volledig over de wijze waarop de boekende gebruikers worden geïnformeerd over hun boeking en de benodigde toegangscode.

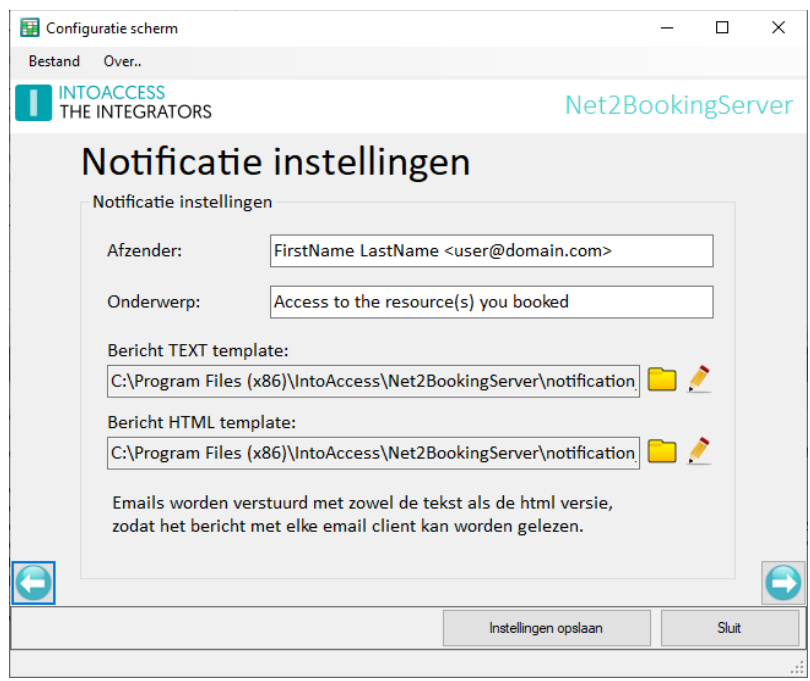

Afbeelding 16

Indien u bovenin het scherm een uitroepteken ziet staat, heeft u in een eerder configuratiescherm de email functionaliteit niet ingeschakeld. Daar notificaties een essentieel onderdeel zijn van de applicatie, is dat verplicht.

In het Afzender veld kunt u opgeven wie als afzender in de notificatie emails komt te staan. Zowel de uitgebreide vorm 'Voornaam Achternaam <email adres>' als alleen een email adres is toegestaan.

Het Onderwerp veld bevat het onderwerp van de email.

Oorspronkelijk waren e-mails puur tekst, maar daar is later html bij gekomen om berichten wat meer te kunnen aankleden met o.a. verschillende letter groottes, diktes of kleuren e.d. Tevens werd daarmee het invoegen van plaatjes mogelijk. Daar er echter nog vele mensen zijn die e-mail bij voorkeur als onopgemaakte tekst lezen, is het gebruikelijk om naast de html vorm, een bericht tevens in eenvoudige tekst vorm mee te sturen. De velden Bericht TEXT template en Bericht HTML template zijn daarvoor bedoeld.

Het template voor het 'text' formaat verwijst naar een bestand waar de eenvoudige tekst weergave in staat. Het template voor het 'html' formaat verwijst naar een bestand waar (eventueel) de meer

# **INTOACCESS THE INTEGRATORS**

opgemaakte tekst staat gedefinieerd. Elk template ondersteunt middels een aantal 'plaatsvervangers' de mogelijkheid om de per bericht verschillende waarden op te kunnen geven. Hier onder staat de lijst met mogelijke velden:

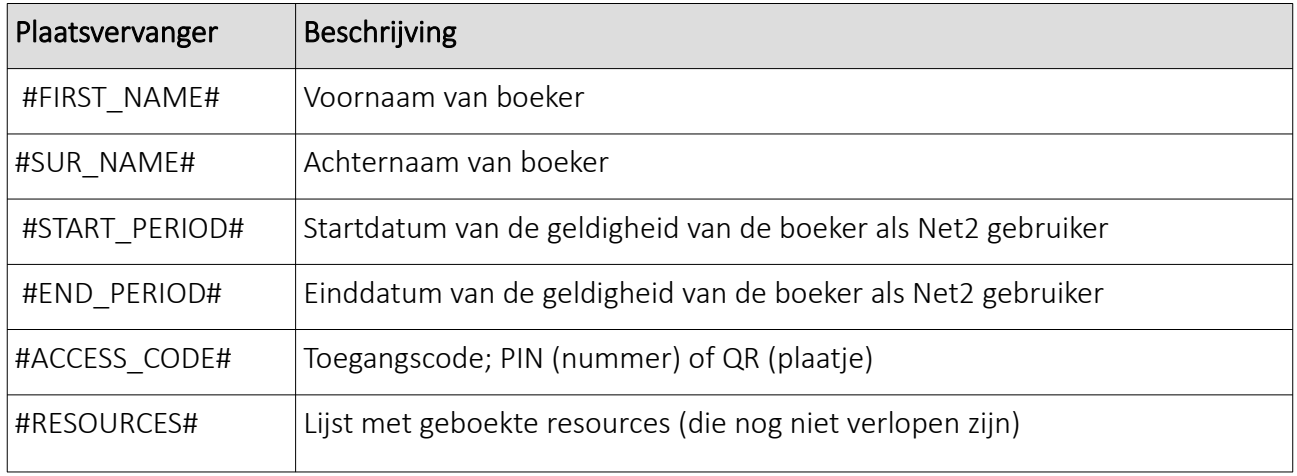

Houd er rekening mee dat een PIN code deze prima in de 'text' template kan worden opgenomen, maar een QR code alleen als aanhangsel zichtbaar zal zijn. Bij een 'html' template, zal een QR code wel 'inline' image worden getoond.

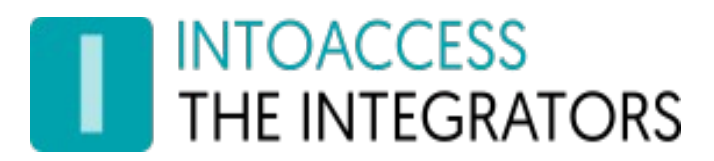

## <span id="page-19-0"></span>Applicatie licentie

De proef/test versie zoals deze van de IntoAccess website kan worden gedownload, is volledig functioneel maar zal zonder licentie na een bepaalde datum niet meer werken.

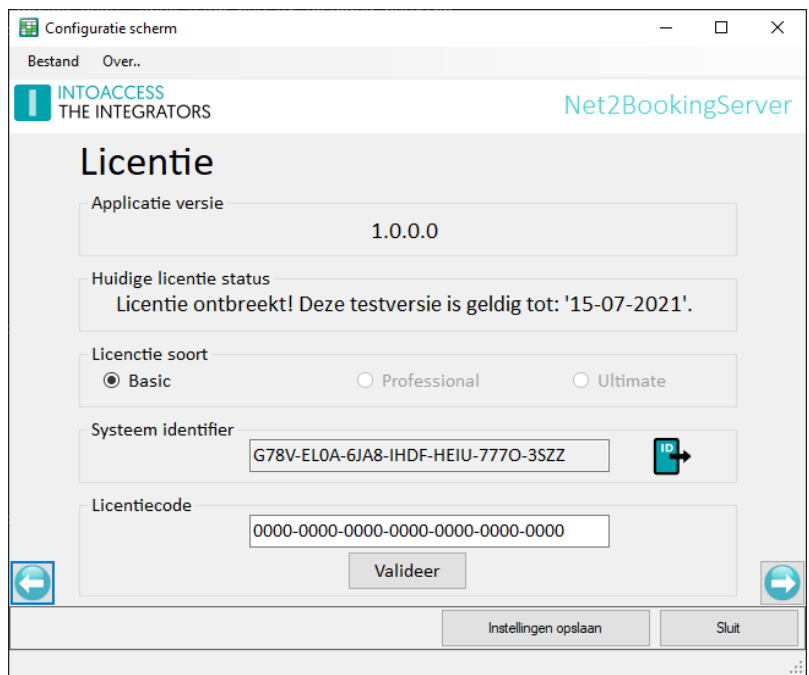

<span id="page-19-1"></span>Afbeelding 17

Na aanschaf van een licentie, kunt u het"Systeem identifier" bestand exporteren (klik op icoon) en in een email aan IntoAccess [\(info@intoaccess.com\)](mailto:info@intoaccess.com) sturen, waarna u de licentiecode ontvangt.

*Let op: de Systeem Identifier is verschillend per PC en daardoor ook de benodigde licentie code.*

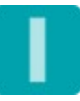

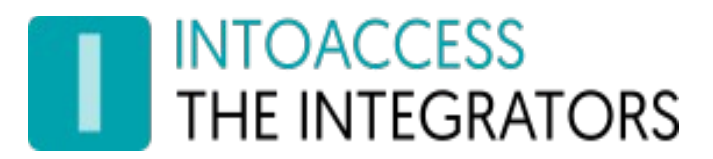

#### <span id="page-20-0"></span>Service Beheer

De service beheer pagina biedt de mogelijkheid om achtergrond service, die de synchronisatie met het boeking systeem uitvoert, te stoppen en starten.

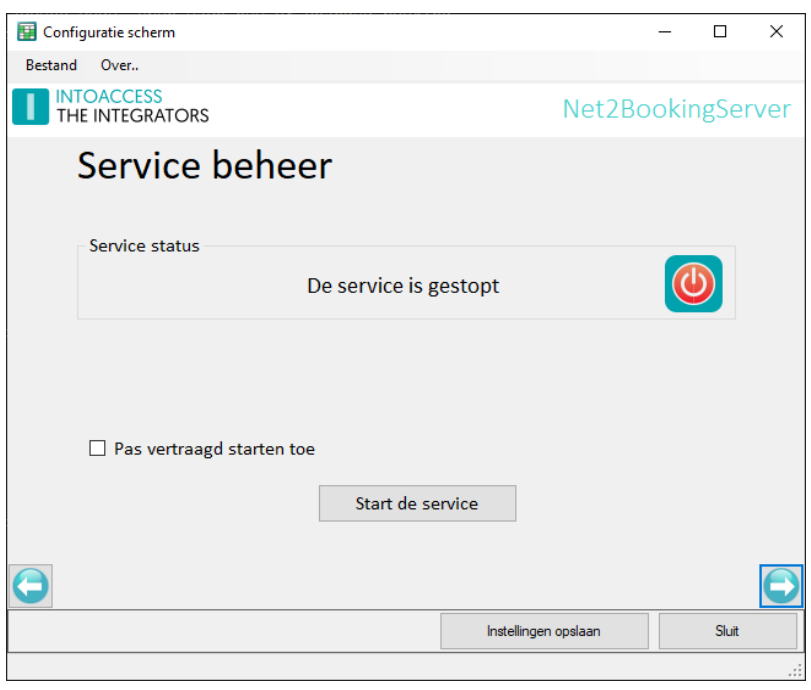

Afbeelding 18

De overige manieren waarop de service kan worden gestart en gestopt zijn:

- Het tray icon pop-up menu;
- De Windows service manager (zoek "Net2 Booking Server");

Standaard heeft de Net2BookingServer een service-afhankelijkheid van Net2, die er voor zorgt dat hij pas start wanneer Net2 al draait. Deze afhankelijkheid kan wat problemen veroorzaken bij sommige Net2 tools, die de Net2 service pogen te herstarten. Het tijdelijk uitschakelen van de Net2BookingServer is normaal voldoende om de tools zonder problemen te gebruiken. Wanneer dit voor u onhandig is, kunt u de optie Pas vertraagd starten toe aanvinken, waardoor de Net2 afhankelijkheid wordt verwijderd en vervangen door een 'vertraagde' start. Let op dat de PC moet worden herstart om het 'vertraagde' start type in de Windows service manager te zien te krijgen Tevens is het zo dat deze instelling alleen relevant is wanneer de service draait op dezelfde PC als Net2.

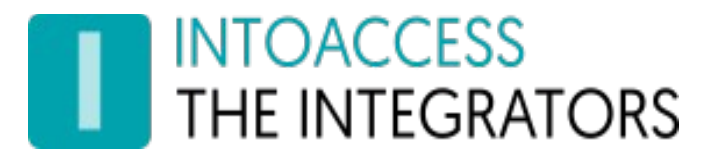

### <span id="page-21-0"></span>De Logging instellen en bekijken

Deze pagina, zie afbeelding [20](#page-19-1), biedt de mogelijkheid om de laatste (max. 500) regels uit de logfile te bekijken. De applicatie logt zeer gedetailleerd welke stappen de applicatie allemaal doorloopt. Mocht de applicatie met een onverwacht probleem geconfronteerd worden dan kan, met behulp van deze logfile, de oorzaak vaak snel worden gevonden.

Het loont zeker de moeite om even naar de laatste regels in deze logfile te kijken als de applicatie niet wil starten, of anderszins onverwacht gedrag vertoont.

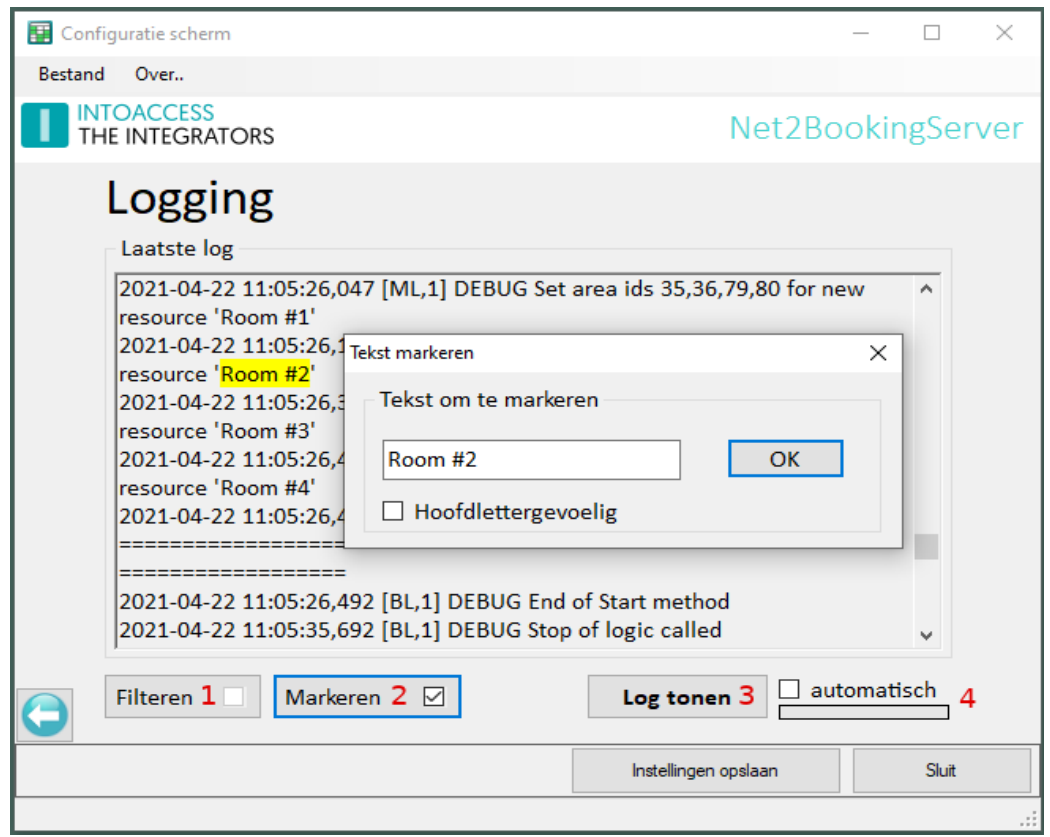

Afbeelding 19

Deze pagina biedt ook de mogelijkheid om de logfile op bepaalde termen te filteren (1) en\of bepaalde termen te markeren (2). Een voor de hand liggende 'filter term' zou bijvoorbeeld het woord "ERROR" of "WARN" kunnen zijn. Als de applicatie goed werkt zouden beide termen niet voor mogen komen in de logfile.

Optie (4) biedt de mogelijkheid om de logfile automatisch met een vaste interval opnieuw te laden.

De log file(s) zelf bevinden zich in de folder: *c:\IntoAccess\Logging\Net2BookingServer*

# **INTOACCESS THE INTEGRATORS**

# <span id="page-22-1"></span>Bekende problemen

#### <span id="page-22-0"></span>ACU's nemen de toegangsrechten niet over

Op enig moment in 2022 is Paxton UK er achter gekomen dat (met name) persoonlijke autorisaties niet altijd door propageren naar de ACU's. Hiervoor is een Net2 patch uitgebracht, die (ook) vanaf de productpagina van de Net2BookingServer kan worden gedownload.

[Download patch](https://www.intoaccess.com/downloads/Paxton_individual_AL_Patch.zip)

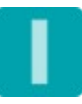

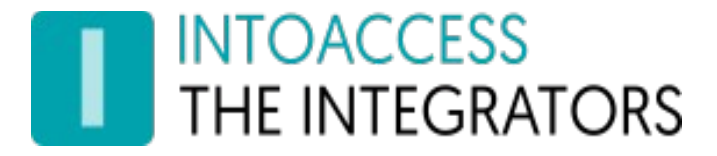

Handleiding Net2BookingServer Versie 1.2

Net2BookingServer Handleiding Versie 1.2

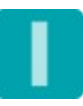